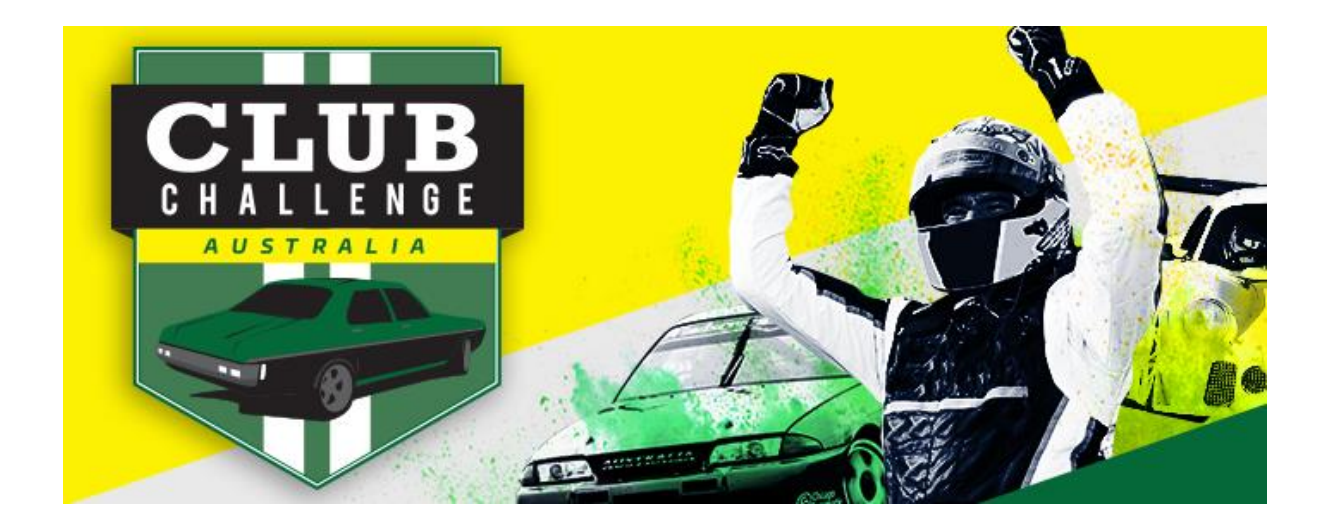

## **ENTERING YOUR CLUB'S TEAM IN THE MOTORSPORT AUSTRALIA CLUB CHALLENGE**

- 1 Head to the event page on the Motorsport Australia website here: [motorsport.org.au/clubchallenge](http://www.cams.com.au/get-involved/clubs/cams-club-challenge-australia)
- 2 Choose the state event you wish to enter into and click on the words 'click to enter' A new page will open – this is the event entry form.
- 3 Under the heading 'Club Challenge Australia Event' click on the drop down box and select the event you wish to enter. The 'Team Member Details' section should open up further down the page.
- 3 Under the heading 'Select your Car Club', select the name of your Motorsport Australia affiliated car club by typing the car club name or selecting from the drop down menu. Please Note: if you can't find your car club in the list contact the Motorsport Australia Victorian office at vic@motorsport.org.au, or our hotline on 1300 883 959
- 4 Enter your Team Manager's details.
- 5 Enter your team member details, ensuring you include as much information about your vehicle as possible. Please Note: if you are unsure of your class contact the Event Manager at vic@motorsport.org.au
- 6 If you have more than 3 entrants, click on the orange button labelled '+ Add Entry' – this will allow you to enter additional entrant details. Repeat this step for a team with five (5) entrants.
- 7 If your club would like to purchase the Club Challenge Australia Speed Shirt; complete the required details, selecting size and quantity requirements. Please note: these are optional only and carry an additional fee of \$30-00 per shirt.
- 8 Ensure you and your team members have all the read Motorsport Australia General Disclaimer; tick the disclaimer box to confirm.
- 9 Check your entry details to ensure you have filled out all the details correctly.
- 10 Once you have confirmed all the details are correct, click on the yellow button at the bottom of the page that says, 'Check out with PayPal' If your club has a PayPal account please log in and proceed through the payment page. If your club does not have a PayPal account, click on 'Pay with Credit or Debit Card'

Enter your card details and billing address and press 'continue' Proceed through until the payment has been accepted.

- 11 Your Team Manager will receive an email confirming the entry has been accepted and will contain the team details as entered on the entry form. Should you note any errors, please contact the Event Manager at vic@motorsport.org.au
- 12 Your team will receive additional information in the lead up to the event. In the meantime, should your club wish to provide Motorsport Australia a video or club profile, as per the entry acceptance email, please contact us!

We look forward to seeing you there!